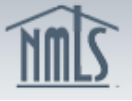

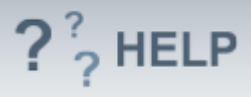

# **Affiliates and Subsidiaries**

### **Overview/Policy**

Applicants and licensees must identify each entity under common ownership (affiliate) and each entity under control (subsidiary) that provides financial services or settlement services.

- **Affiliate/Subsidiary Name**  provide the full legal name of the affiliate or subsidiary
- **Name and Street/City/State/Country/Postal Code**  provide the main address of the affiliate or subsidiary
- **Control Relationship**  identify whether the entity is under common ownership (affiliate) or under control (subsidiary) of the applicant or licensee
- **Description**  the description should include the line of businesses in which the affiliate or subsidiary is engaged

Many states require currently approved companies to provide the regulator with advance notice before making changes to affiliates/subsidiaries. An advance notification allows the regulator to review the change prior to its effective date and indicate to the licensee whether or not the proposed change is acceptable.

Not all states require an Advance Change Notice. Review the [Advance Change](http://mortgage.nationwidelicensingsystem.org/slr/Documents/NMLS%20RC%20ACN%20Chart.xlsx)  [Notice Requirement Chart](http://mortgage.nationwidelicensingsystem.org/slr/Documents/NMLS%20RC%20ACN%20Chart.xlsx) and [Amendment Checklist](http://mortgage.nationwidelicensingsystem.org/SLR/Pages/default.aspx) prior to submitting a change to affiliates/subsidiaries.

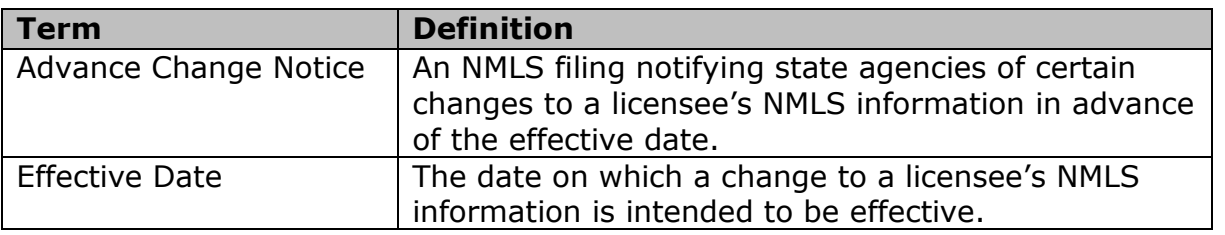

### **Definitions and Charts**

### **How To**

### *Add an Affiliate and/or Subsidiary:*

- 1. From the *Affiliates/Subsidiaries* screen, click **Add**.
- 2. Enter **Search criteria**.
- 3. Click **Search**.
- 4. Click on the Name and ID link of the corresponding affiliate/subsidiary or click **New Affiliate/Subsidiary**.
- 5. Enter the **Effective Date** for the addition (MM/DD/YYYY).
- 6. Enter the remaining applicable information.
- 7. Click **Save**.

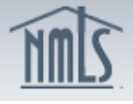

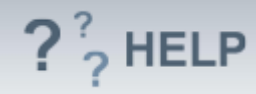

#### Affiliates/Subsidiaries  $\bigotimes_{i=1}^{n} \sum_{j=1}^{n}$  (??) HELP Bailey's New Houses (1091) MU1 filing created 6/11/2013 by BaileyW. Total Charges: \$0.00 In this section you must identify each entity under common ownership (affiliate) and each entity under your control (subsidiary) that provides financial services or settlement services. Review the <u>state licensing requirem</u> You must upload an organizational chart/description in the Document Uploads section if information is provided here. **AVAILABLE ACTIONS FUNCTION** Add Add a new affiliate/subsidiary. (To avoid duplicate records, a search must be conducted befor Add Affiliate/Subsidiary Edit an affiliate/subsidiary.<br>Undo the changes made to an affiliate/subsidiary. Bailey's New Houses (1091) MU1 filing created 6/11/2013 by BaileyW. X Delete an affiliate/subsidiary Provide the information requested below for the company being identified as an affiliate/sub Affiliate/Subsidiary Name: [ Control Relationship:  $\overline{\phantom{a}}$ **Unsubmitted Change Notices Effective Date:** Number and Street: This table lists affiliates/subsidiaries that have been created, modified, or removed on the current pending filing. No Record found. City: State:  $\overline{\phantom{a}}$ Affiliates/Subsidiaries **Country / Province:**  $\vert \mathbf{x} \vert$  $\begin{array}{c|c}\n\hline\n\text{Add} & \text{if } x \in \mathbb{R}^n, \\
\hline\n\end{array}$ Postal Code: This table lists affiliates/subsidiaries currently on record. **Description:** No Record found. Save Cancel

# *Edit Affiliates/Subsidiaries from the Unsubmitted Change Notices Section (first gray bar):*

- 1. From the *Affiliates/Subsidiaries* screen, click the **Edit** icon.
- 2. Complete necessary updates and click **Save**.

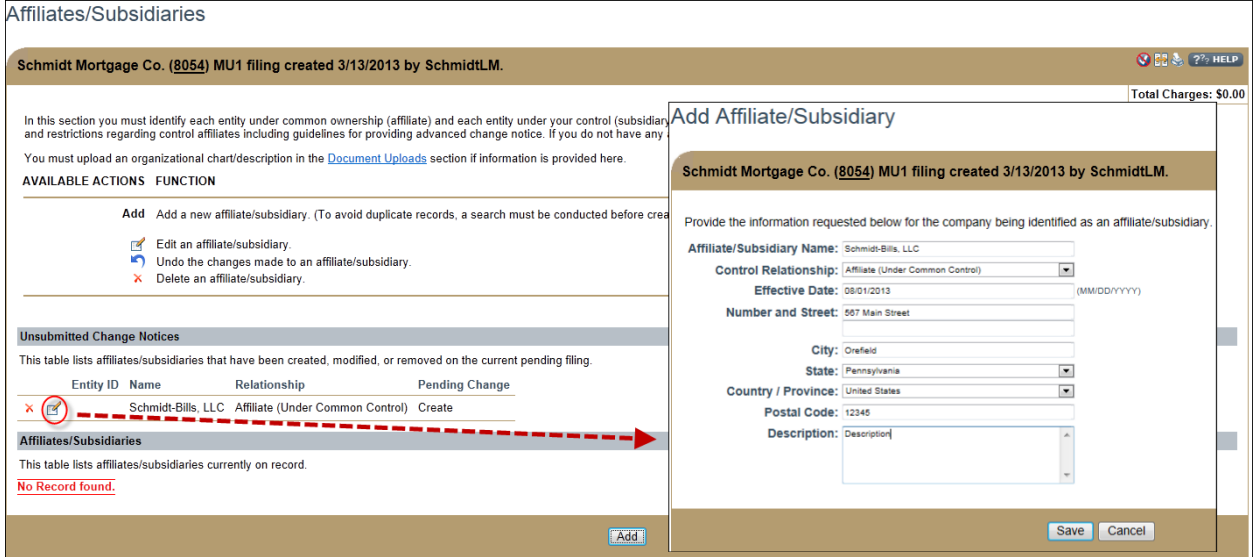

*Edit Previously Submitted Affiliates/Subsidiaries (second gray bar):*

- 1. From the *Affiliates/Subsidiaries* screen, click the **Edit** icon.
- 2. If *Affiliate/Subsidiary Name* or *Control Relationship* needs to be modified, select the box titled *"Do you want to amend the Control Affiliate?"*
	- a. Enter the *Effective Date* for the change (MM/DD/YYYY).
- 3. Click **Save.**

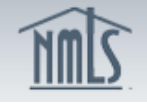

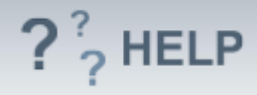

Affiliates/Subsidiaries

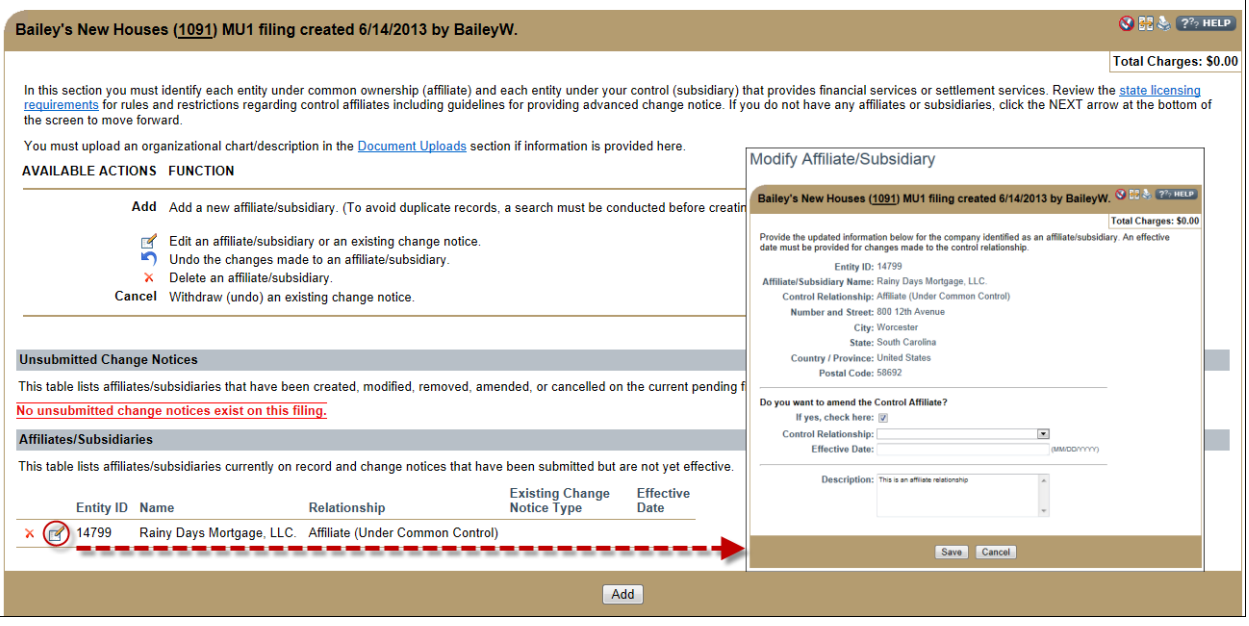

Note: After edits are made to an affiliate/subsidiary, use the **Undo** (**1)** icon to undo changes made. Use the **Delete** ( $\lambda$ ) icon to delete an affiliate/subsidiary.

## **Helpful Hints**

1. If the *Affiliates/Subsidiaries* section is completed, an organizational chart/description may be required to be uploaded via the *Document Upload* section of the Company (MU1) Form. Review the state-specific requirement checklist(s) on the NMLS Resource Center for more details.

## **Additional Resources:**

- Find state-specific requirements on the [NMLS Resource Center.](http://mortgage.nationwidelicensingsystem.org/slr/Pages/default.aspx)
- Details regarding information available in NMLS Consumer Access can be found within [Information Viewable on NMLS Consumer Access.](http://mortgage.nationwidelicensingsystem.org/consumer/NMLS%20Document%20Library/Consumer%20Access%20Fields.pdf)
- Quick Guides:
	- o [Submitting Form MU1 \(Company License\)](http://mortgage.nationwidelicensingsystem.org/licensees/resources/LicenseeResources/MU1%20New%20App.pdf)
	- o [Uploading Documents in NMLS](http://mortgage.nationwidelicensingsystem.org/licensees/resources/LicenseeResources/Document%20Upload.pdf)
	- o Company (MU1) Form [ACN Affiliates/Subsidiaries](http://mortgage.nationwidelicensingsystem.org/slr/resources/Quick%20Guide%20Resources/ACN%20Quick%20Guide%20Affiliates%20Subsidiaries.pdf)

# **See Company and Branch Help [Table of Contents](http://links.nationwidelicensingsystem.org/444)**